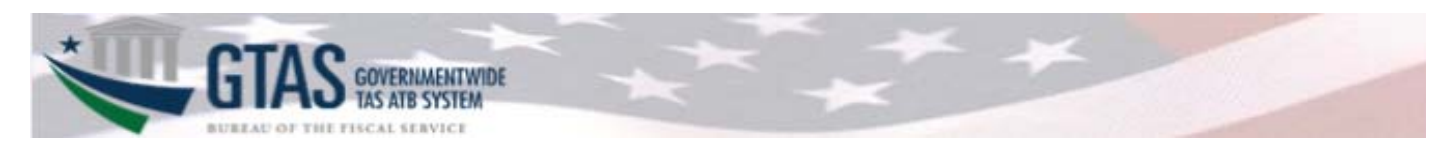

# **What's new in GTAS 2.11?**

The GTAS 2.11 release features updates to Homepage Messaging, the Manual Adjustments Module, Intragovernmental (IGT) Module, ACB/PRC Logic change, several reports, and additional References.

The Homepage updates will provide additional links to important GTAS reporting information, such as the GTAS Reporting Window schedule, as well as including more detailed message formatting and pagination. In addition, a new alert functionality will be added that will quickly let GTAS users, who are in the system, know if a vital service has gone down and in need of emergency maintenance.

The Manual Adjustments module will require agencies to enter Manual Adjustments on the USSGL level, rather than the Financial Statement line level, providing the adjustments on a more granular level.

There are several exciting changes happening to the IGT Module with the 2.11 release. Updates include:

- $\triangleright$  Additional historical data is available, going back to Fiscal Year 2015, Period 03.
- $\triangleright$  Material Difference explanations will be entered into an editable field
- Material Difference explanations will have easy to identify statuses (Not Started, In Progress, Pending Certification, Certified)
- $\triangleright$  Certifiers will have the capability to move an explanation back to an In Progress status for the Preparer to update
- IGT Module will display the IGT Preparer and IGT Certifier associated with each Material Difference explanation within the module itself, along with contact information and time and date details.
- $\triangleright$  Manual Adjustments made to RC 29 will flow into the IGT Module, removing the additional manual piece of the process.
- $\triangleright$  All Manual Adjustment details will be viewable in the IGT Module difference details area.
- $\triangleright$  In anticipation of the Trading Partner Main Account (TPMA) reporting requirements in FY 19, the total Difference details screen of the IGT Module will display the reported amounts and IGT Differences by Fund Family.
- $\triangleright$  The Raw Data File is expanded to include C-TAS activity as well as Manual Adjustments.
- $\triangleright$  The Comparative Status of Disposition report will display the Trading Partner's certified explanation regardless if the Agency has not yet certified the Material Difference.
- $\triangleright$  The Material Difference Report III (G) report is being removed.

CAT B/PRC was first overhauled starting in period 4 of FY 2018. With that implementation we found a few data and logic issues that needed to be addressed. The first was the handling of validations during a Continuing Resolution (CR). The logic was incorrectly applying to expired TAS. This has been corrected so that expired TAS will not be subject to the CR logic (CR Logic is the mechanism where GTAS, during a CR, will go back up to 5 previous fiscal years to find a set of valid CAT B/PRCs for unexpired TAS). The other issue being addressed with 2.11 in relation to CAT B/PRC is the import of historical data (i.e. data for expired accounts). Up to now, historical data was input by Fiscal Service. With 2.11, historical data will have a source of OMB.

Key report updates include:

- The Reclassified Statement Reports (each statement) will have an expanded breakout to provide USSGL totals that comprise a Statement Line along with detailed breakout for each Statement Line.
- $\triangleright$  The Reclassified Reconciliation Reports (each statement) will have:
	- o A PDF format containing the Statement and Final Amounts to support financial statement audits.
	- o An expanded breakout to provide USSGL totals that comprise the Statement Line. This includes providing the Manual Adjustments for the Statement Line along with the Manual Adjustments applied at the USSGL level.
- Failed Edits Detail Report updates ensure that Edits utilizing BETC calculations correctly include Fiscal Year to Date activity.

Lastly, several additional References will be available to easily access key GTAS reporting information. These additions include:

- GTAS Frequently Asked Questions (FAQ)
- $\triangleright$  GTAS Reporting Schedule
- $\triangleright$  OMB MAX Website
- $\triangleright$  Treasury Financial Manual

# **FAQ:**

*When will a notice appear or be removed from the screen?* 

A notice will appear on screen once it becomes active and current page has been refreshed or a new page is loaded. A Notice will remain on the page until the Notice becomes inactive and the current page has been refreshed or a new page is loaded.

## *Where will an active notice be displayed?*

Active notices will be displayed at the top of every page in GTAS below the GTAS Logo and above the navigation ribbon. A screenshot has been provided below for reference.

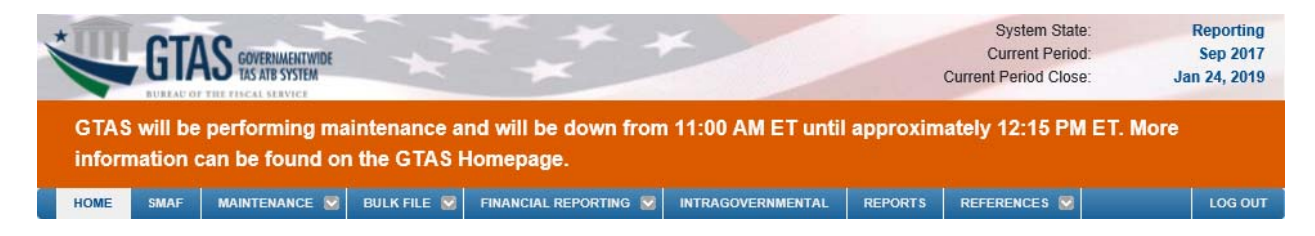

# **FAQ:**

*What TAS can I report on during a Continuing Resolution?* 

- During a Continuing Resolution, only an Unexpired TAS on the ATB file can be used to pass the Validation 87 and move forward during the ATB submission process.
- $\triangleright$  When the Continuing Resolution ends, Validation 87 will utilize a dataset that includes Expired and Unexpired TAS for evaluating a Pass /Fail result.

#### **FAQ:**

*How do I add a new statement line in Manual Adjustments?* 

After selecting the Add Statement Line button the system presents a modal pop-up window for entry by the user. After entering all of the required information, click Submit.

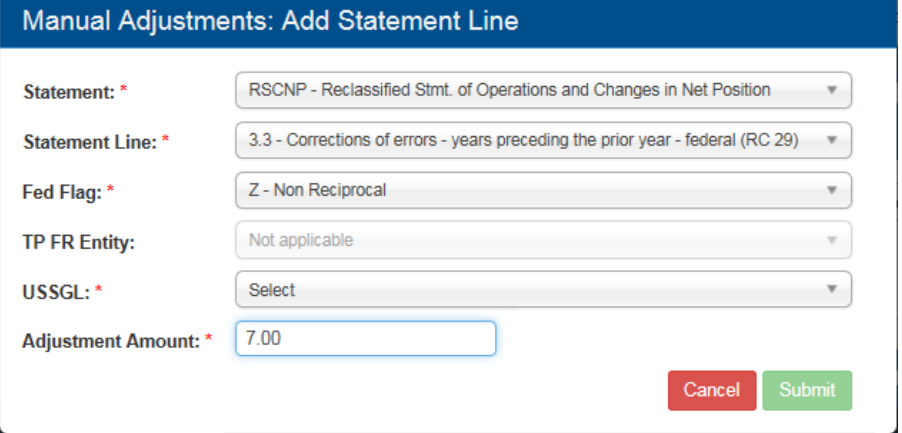

#### **FAQ:**

*How do I view my manual adjustments at the USSGL level?* 

After searching for your FR Entity, the search results can be further broken out by USSGL by clicking on the View button for the row. Simply click the close button to collapse.

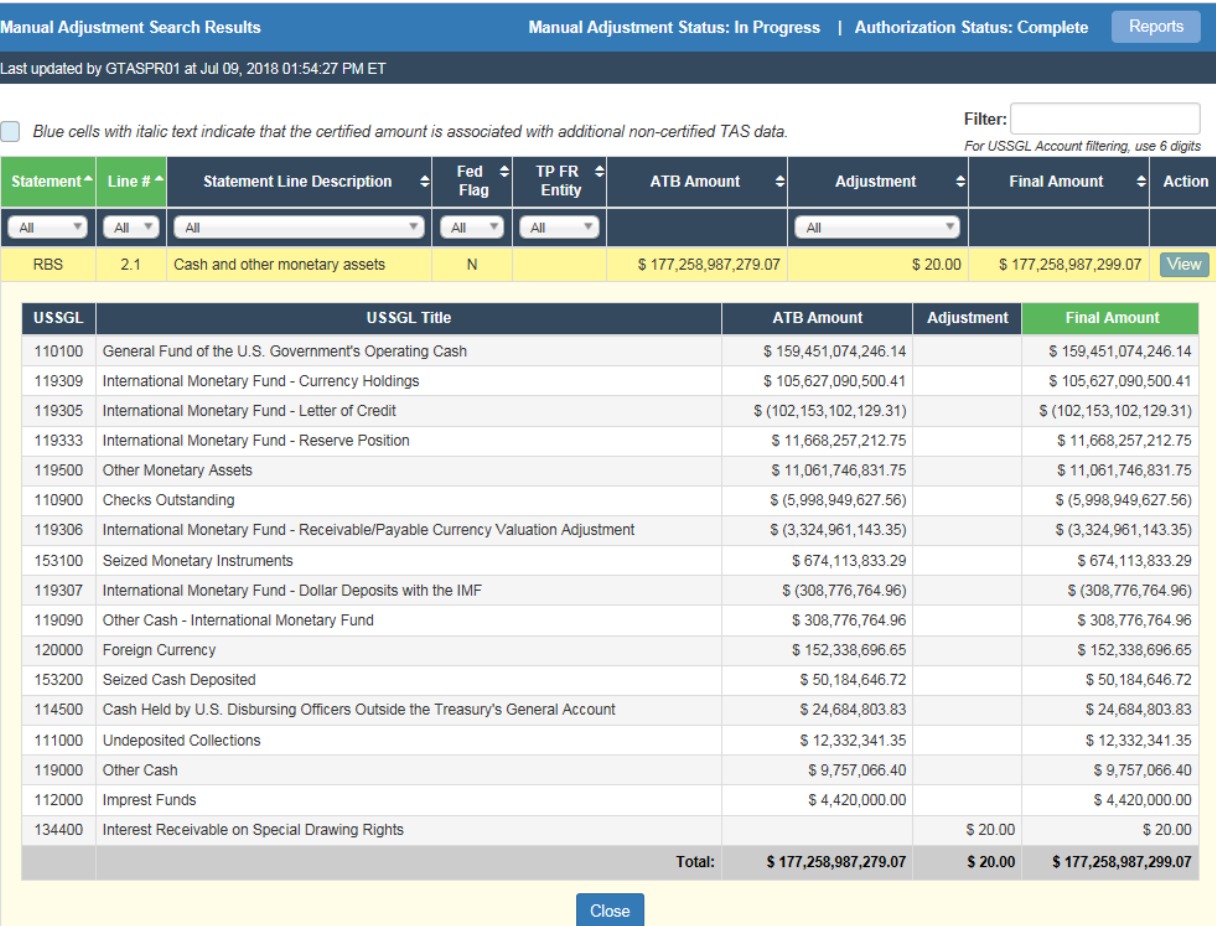

# **FAQ:**

*How do I delete a Statement Line from my Manual Adjustment?* 

Only Statement Lines that have been manually added by the Preparer can be deleted from the Agency's Manual Adjustment (i.e., it does not have a supporting ATB submission). A 'Remove' button will be available next to the adjusted USSGL Account.

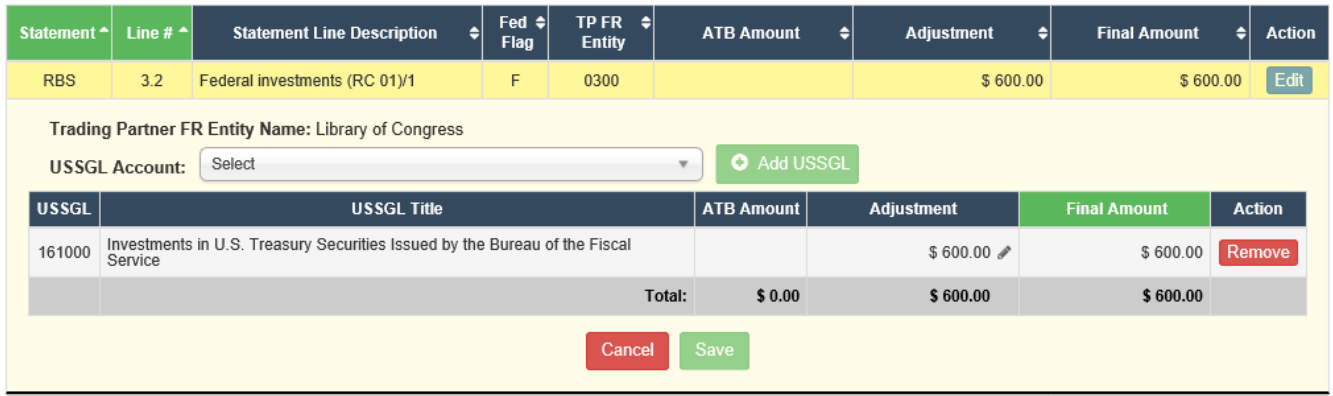

Clicking 'Remove' will update the row to zero out the USSGL Account's adjustment and the 'Save' button will be enabled. The Preparer must click 'Save' to apply the change and the line will be removed from the Manual Adjustment.

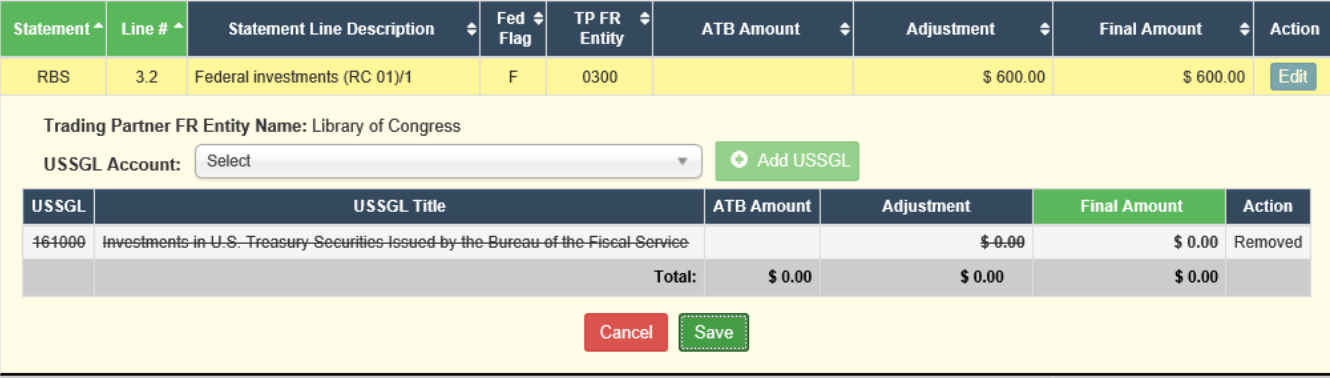

# **FAQ:**

*How can I easily find the explanations that I'm required to provide?* 

With GTAS 2.11, a 'required explanations only' checkbox is provided to restrict the search results to those Material Differences that must be explained. To do this, click the checkbox next to 'required explanations only' and click the 'Search' button. The Search results will be refreshed to contain only those that are required, indicated in the Status column.

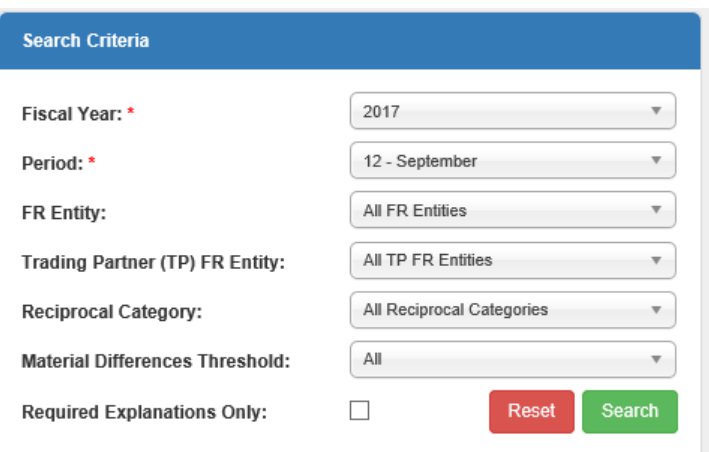

# Intragovernmental Differences Summary

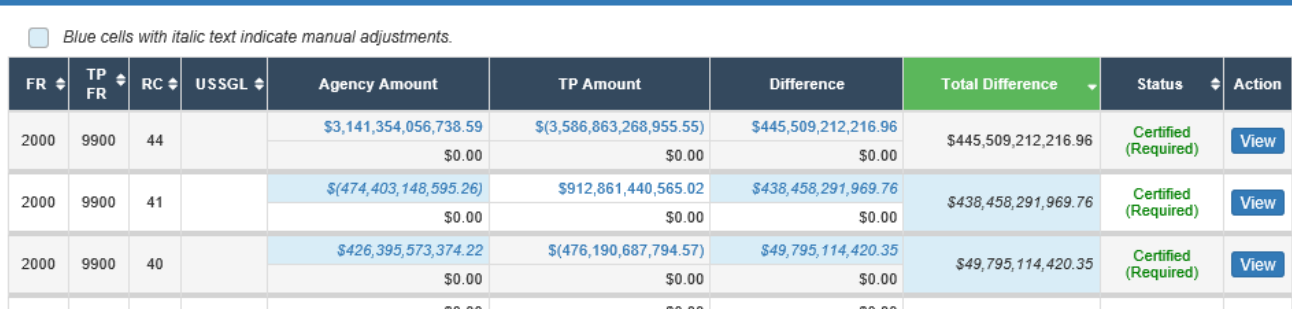

Reports

Prin

#### **FAQ:**

*When do the Manual Adjustment details show on the Agency and Trading Partner Amounts details page in Intragov?* 

- $\triangleright$  During ATB Reporting Window:
	- o An Agency amount will be updated with a Manual Adjustment amount as soon as the Manual Adjustment amount has been entered and the page is refreshed.
	- o A Trading Partner amount will be updated with the Manual Adjustment amount as soon as the Manual Adjustment amount has been certified and the page is refreshed.
- $\triangleright$  During MDR Window:
	- o For both the Agency and Trading Partner Amounts only certified Manual Adjustment data will be displayed.

#### **FAQ:**

*If Manual Adjustment amounts are applicable to the Agency or Trading Partner Amount details within Intragov, where will the amounts be displayed? What about the total amount for an Agency or Trading Partner Amount, for the Manual Adjustment Total and the Bulk File Total?* 

Manual Adjustment amounts have been given their own table that will appear above the Bulk File Details table. The total amounts for each can be found in the respective table headings. See screenshot below.

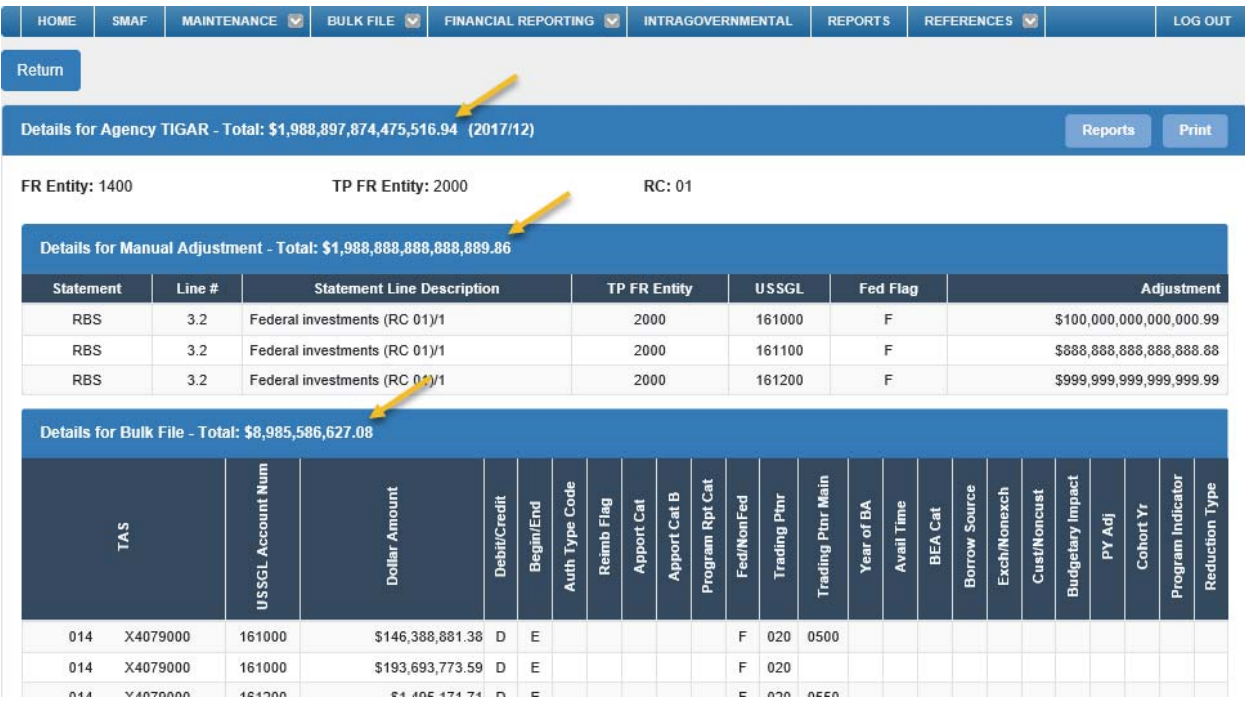

#### **FAQ:**

*How is the Difference Details different from the Agency or Trading Partner Amounts in Intragov?* 

The Difference Details page group's amounts by submitted Fund Family and shows the generated amount difference between the Agency and Trading Partners submitted amounts.

#### **FAQ:**

#### *What does Hide Eliminated Activity do on the Difference Details Page in Intragov?*

By default, the Hide Eliminated Activity is checked and will cause any difference amount of \$0.00 to be hidden. When unchecked, the \$0.00 amounts will be shown.

**FAQ:** 

*Will Manual Adjustments be shown on the Intragov Difference Details page even though they do not have an associated Fund Family?* 

Yes, applicable Manual Adjustment Amounts will be displayed on the page. Agency and/or Trading Partner Fund Family will have a dash in place of a Fund Family and the Amount that is the Manual Adjustment will be highlighted blue and will have italic text. A screen shot below shows how the Manual Adjustments are displayed and their associated Details.

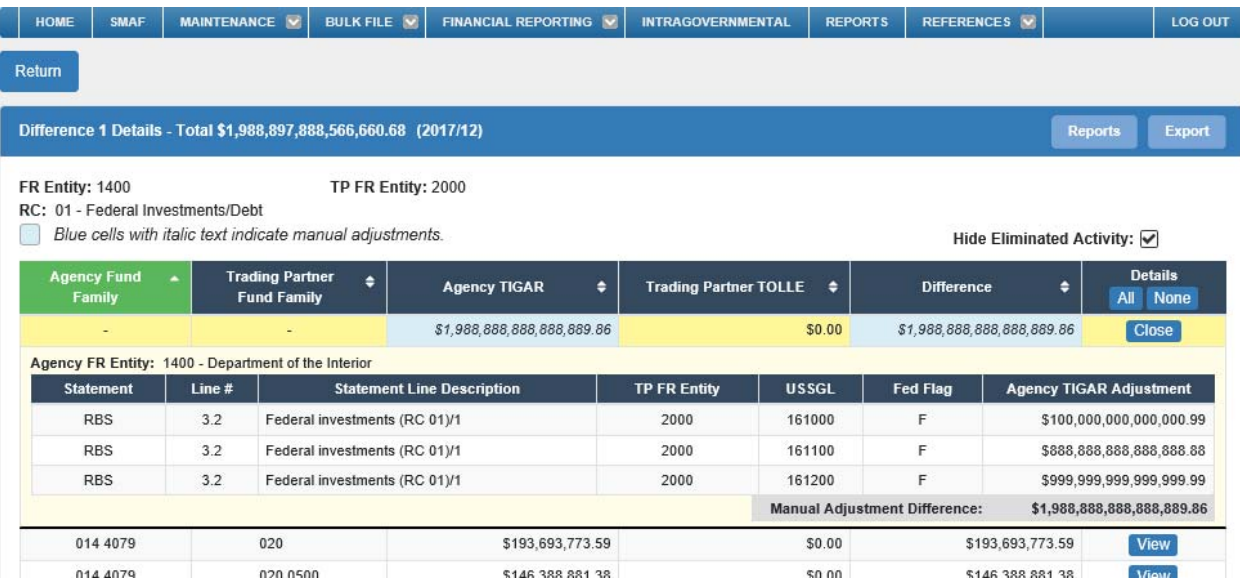

#### **FAQ:**

*Where do I launch my Intragov Reports? They are no longer listed on the Intragov screens.* 

The same Intragov reports, with the exception of the removed MDR Part III (G) report, are still available within Intragov. Each page will have a 'Reports' button and will open a new window (example below). Users may opt to run a report directly or configure the report to include different report parameters. *If the latter option is chosen, the user will be taken to the Reports module where parameters can be changed.*

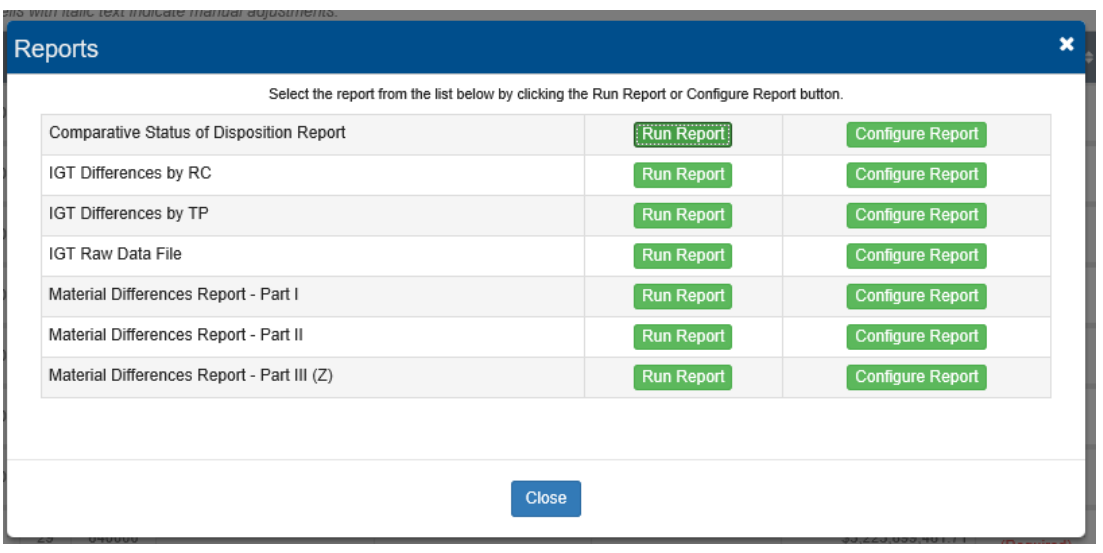

#### **FAQ:**

*Why isn't the Manual Adjustment blue shading appearing when I print from Intragov?* 

#### **Intragovernmental Differences Summary**

When printing within Intragov, browsers have supporting settings to ensure that the proper 'manual adjustment' shading is provided on the printed output. Below are setting per browser that can be modified to include this notation. Settings should not require to be set for each Print request; the browser should maintain this configuration until it is removed by the user.

- Internet Explorer (based on IE 11 version): Go to File, Page Set Up. Select the "Print Background Colors and Images" and apply.
- $\triangleright$  Fire Fox: Go to Menu, Print, Page Setup. Select the "Print Background Colors and Images" and apply.
- $\triangleright$  Chrome: No additional setting/configuration is needed.
- $\triangleright$  Edge: Not applicable. Edge does not support printing background colors/images. Manual Adjustments should still be distinguished by being in italics.

#### **FAQ:**

*Why are the amounts in the Reclassified Reconciliation Report not matching the amounts in the Reclassified Statement?* 

Reclassified Reconciliation Report only includes ATB amounts when the associated TAS are certified and excludes any amount where the Agency traded with itself. The Reclassified Statement will include ATB amounts once the TAS is in an ATB status of Passed Required Edits and beyond.

#### **FAQ:**

*What is the difference between the Excel format and PDF formats of the Reclassified Reconciliation and Reclassified Statement report?* 

 $\triangleright$  The Reclassified Reconciliation report only produces the Statement tab of the Excel report and the ATB Amount and Manual Adjustment Amount are suppressed, so only the Final Amount from the tab. The Reclassified Statement report produces both the Statement and TAS tabs of the Excel Report.

#### **FAQ:**

*Why do I see an Excel precision message on reports?* 

Various reports that produce an excel format will now include a message regarding number precision. Microsoft Excel has limited accuracy because it retains only a certain number of figures to describe numbers. The message is: "Due to an Excel limitation with number precision, any amounts that exceed 15 digits may be displayed incorrectly."

Reports Print